**簡易スタートアップガイド**

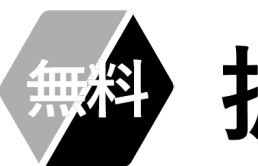

拡張ファイルカード

**株式会社リゾルバ Updated 2022.11.11**

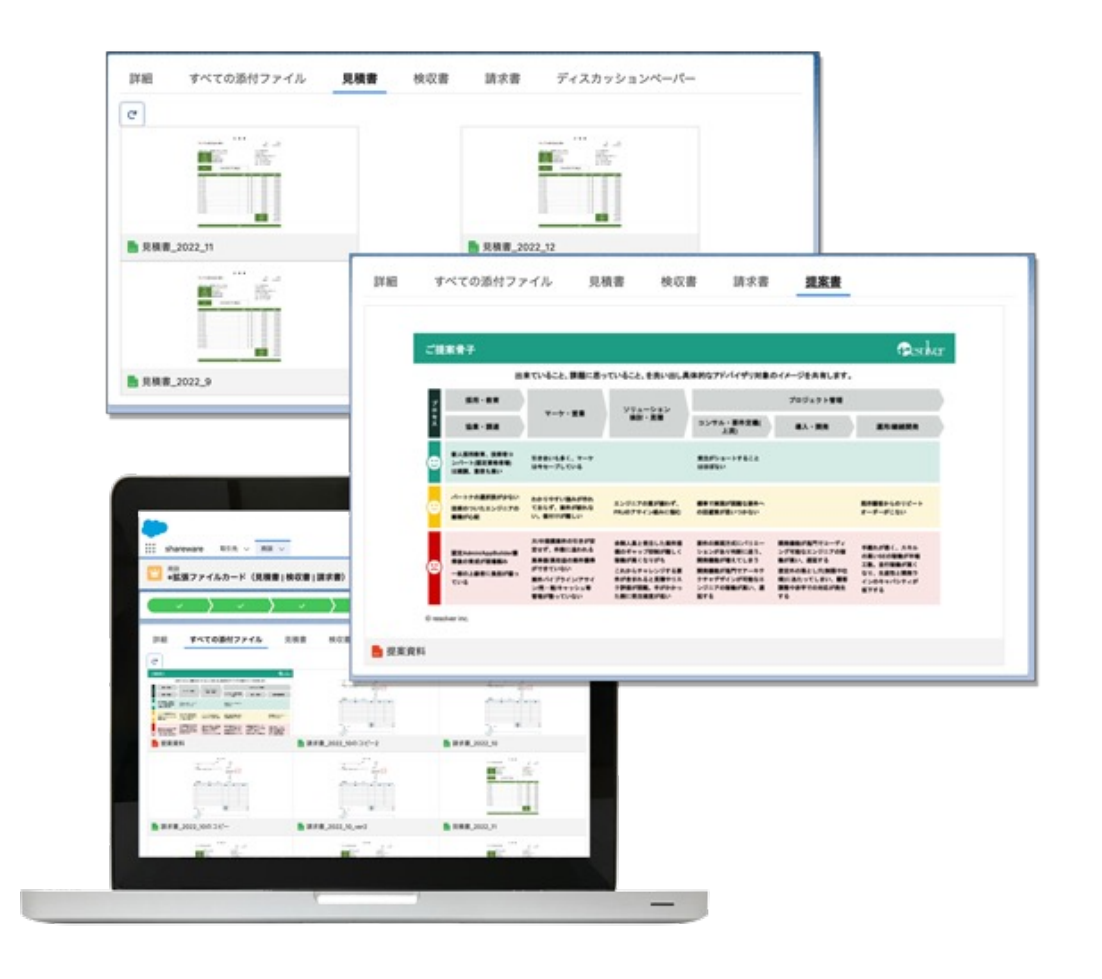

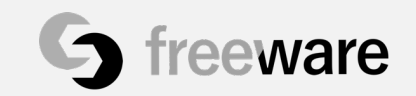

© resolver inc.

**拡張ファイルカードについて**

## **拡張ファイルカードはレコードに関連するファイルを「⼤きく」「⾒やすく」「探しやすく」 するツールです。以下の3つのことができます。**

**①サムネイル表⽰ ②絞り込み表⽰ ③固定表⽰**

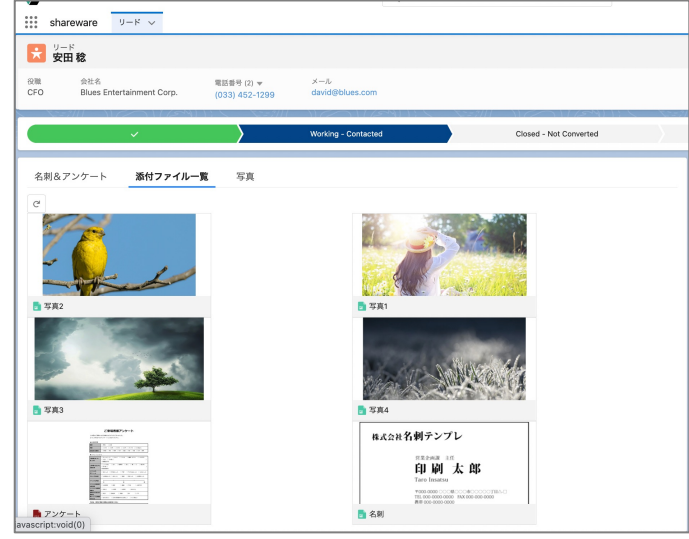

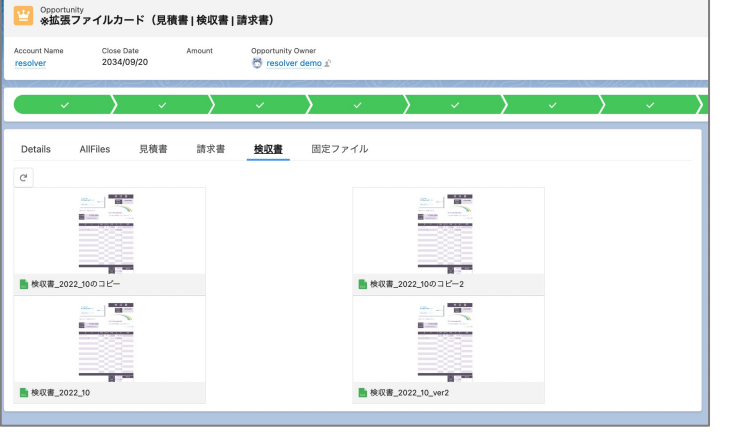

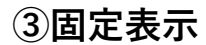

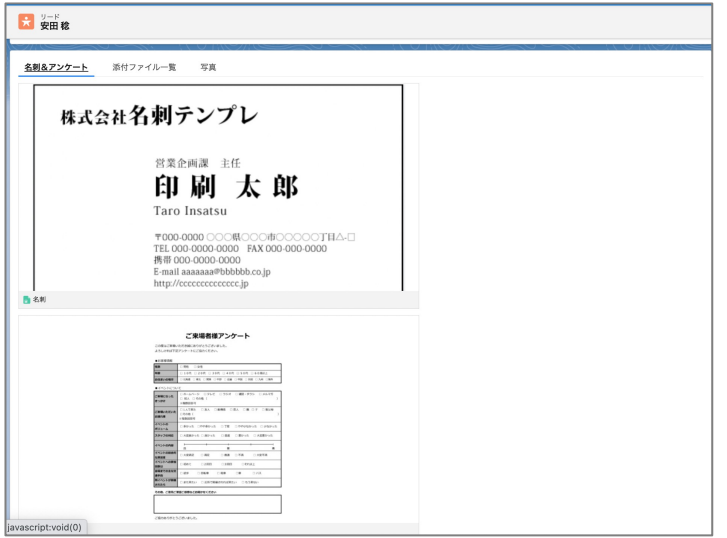

**レコード詳細ページで、すべての関 連ファイルを⼤きくサムネイル表⽰ します**

<u>ファイルのタイトルで絞り込み表示し</u> **ます**

**ファイルのタイトル指定して、特定の ファイルを固定表⽰します(ピン留 め)**

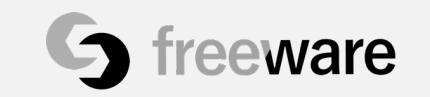

# **インストール⽅法**

### **AppExchangeからアプリケーションをインストールしま**

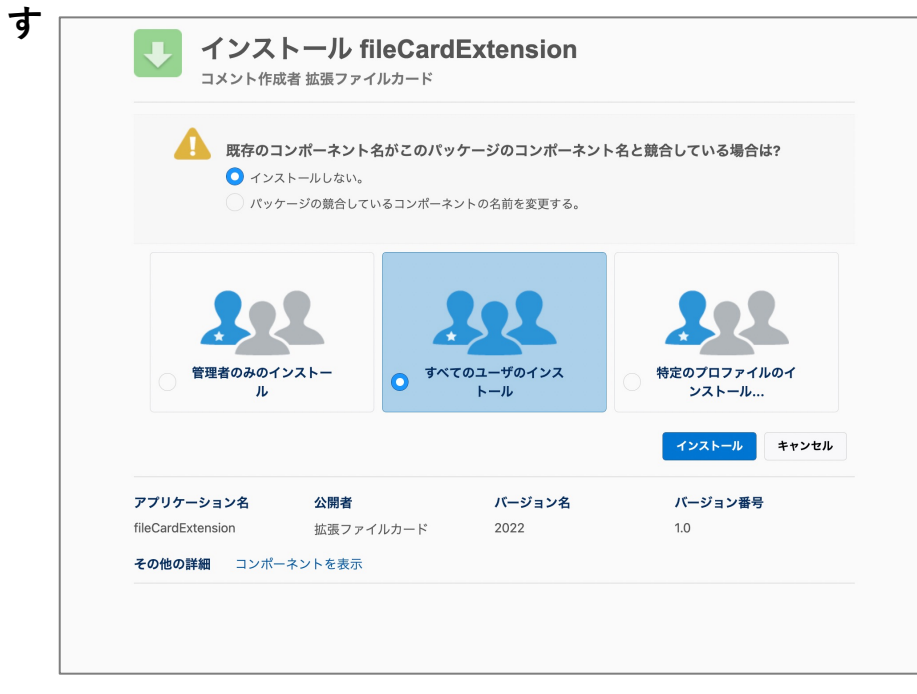

**競合:「インストールしない」を選択 すべてのユーザまたは、特定のプロファイルのユーザを選択**

※拡張ファイルカードを使う方のプロファイルをすべて選択 **してください**

**設定>インストール済みアプリケーションの⼀覧に fileCardExtension(拡張ファイルカード)が表示されれば完了で す**

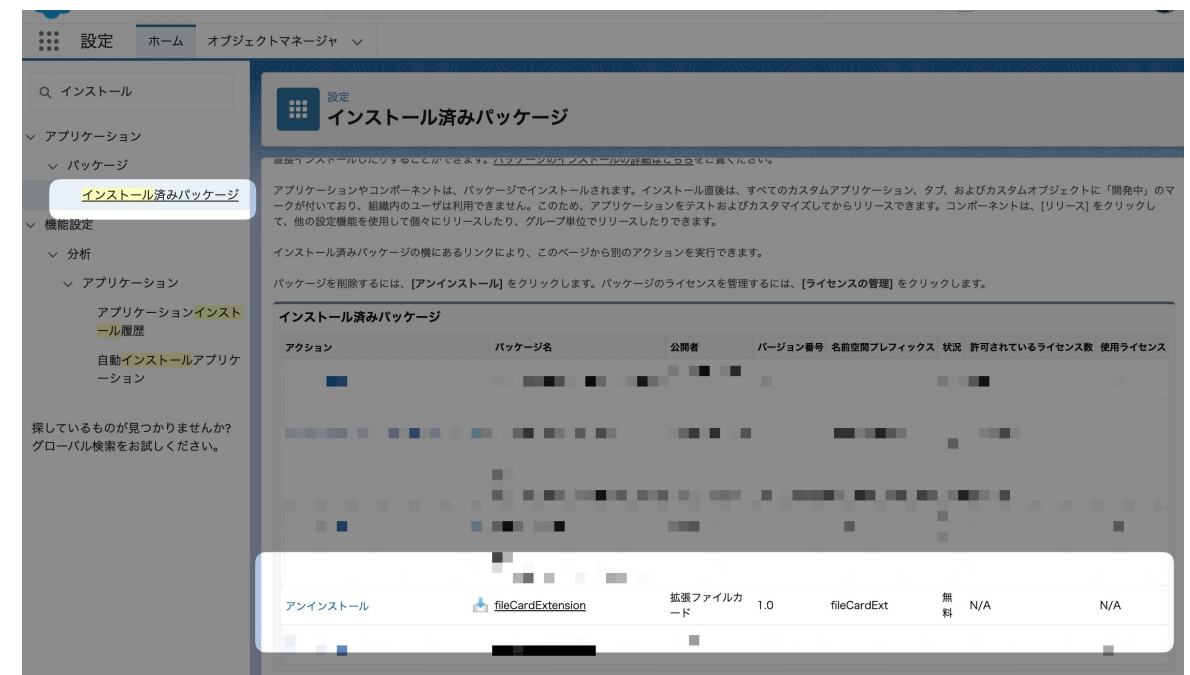

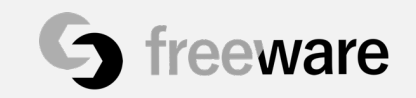

© resolver inc.

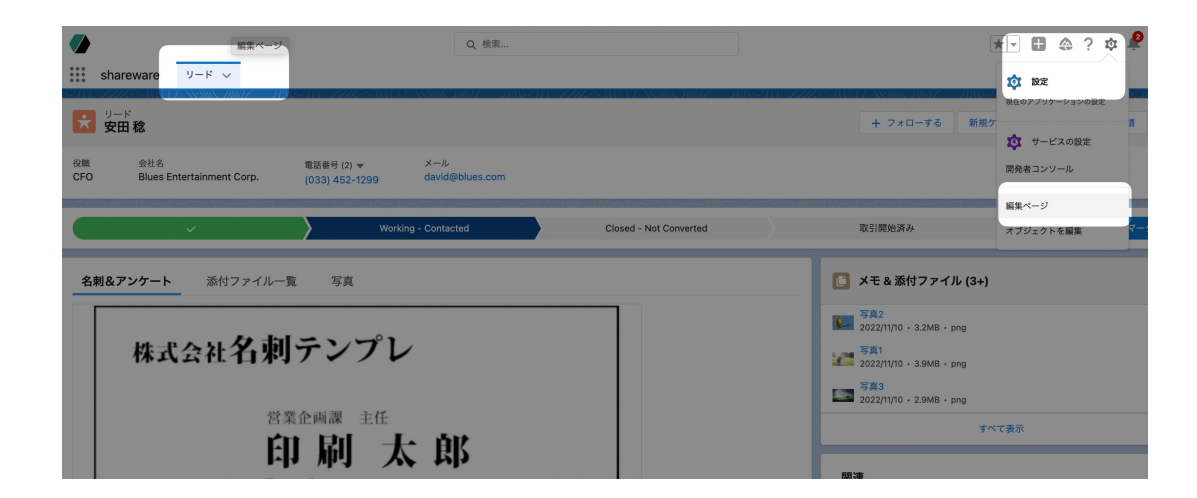

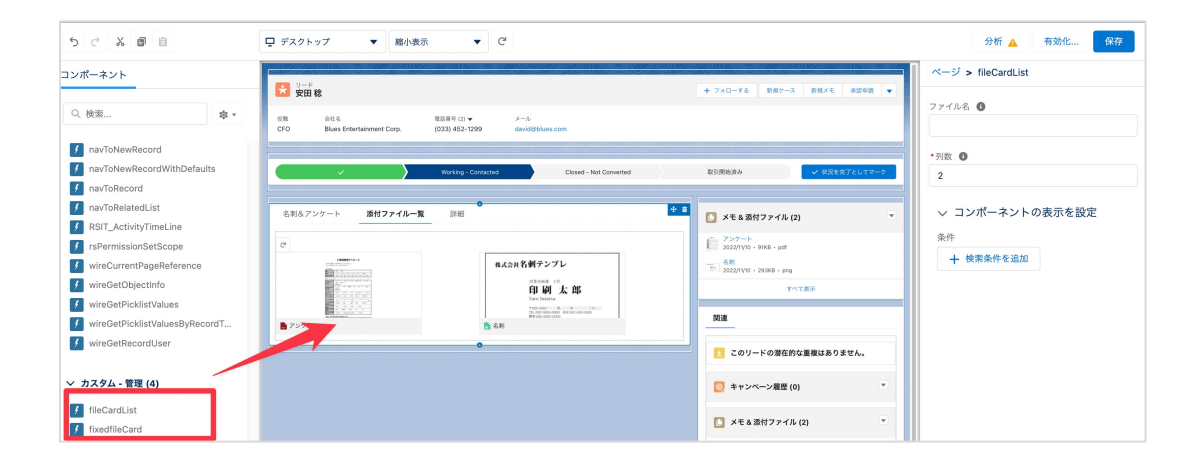

**設定したいオブジェクトのレコードページに移動し、 設定>編集ページ をクリックします**

**または、Lightningアプリケーションビルダーから、編集したい Lightningページを直接編集します**

**カスタム-管理 コンポーネントに2つのコンポーネントを⽤意し ています**

fileCardList···すべてのファイル、または絞り込み表示用 **fixedfileCard・・・固定(ピン留め)表示用** 

**を選択し、任意の位置にドラッグ&ドロップして配置します**

**※1画⾯上に複数のコンポーネントの設置が可能です**

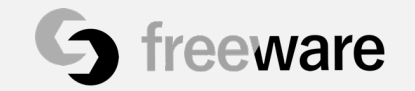

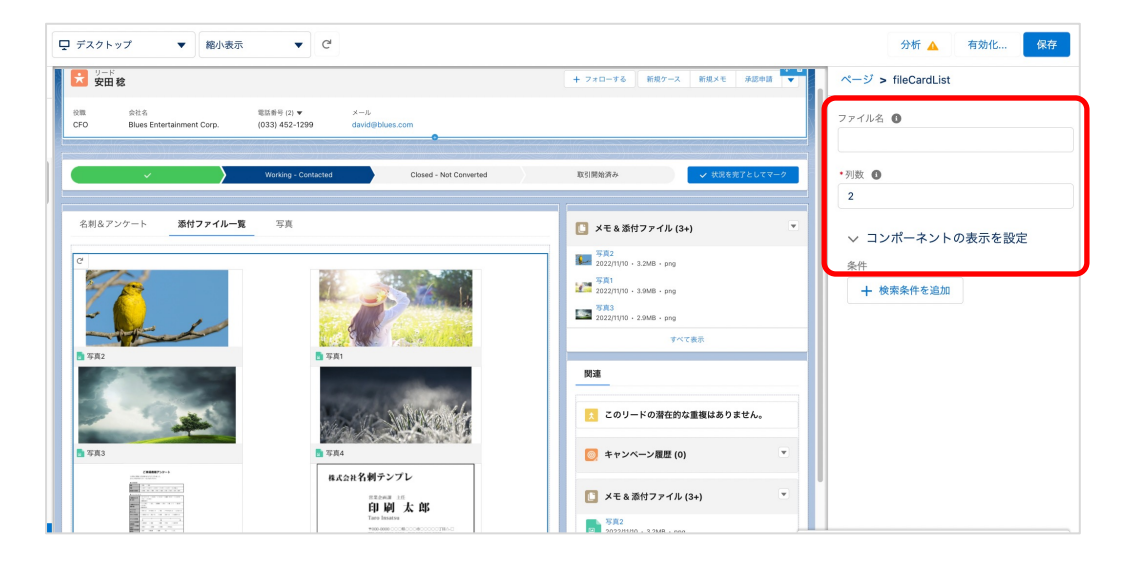

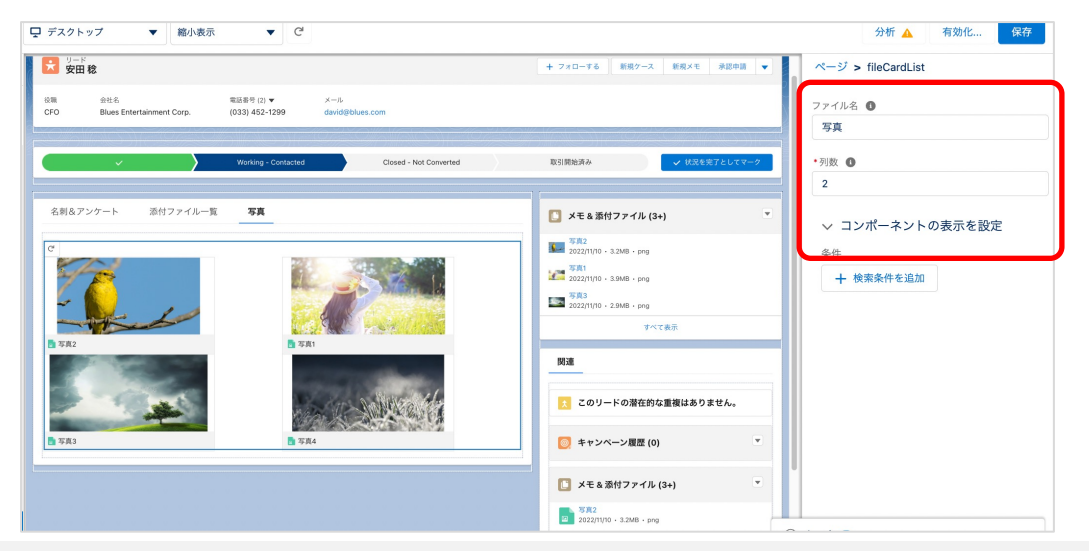

#### **①すべてのファイル⼀覧を表⽰する場合**

**fileCardListを配置します コンポーネントの設定で ファイル名:空欄にしてください 列数:1,2,3 が選択できます ページを保存すると、指定した列数でファイルが⼤きく表⽰され ます。**

#### **②ファイル名(タイトル)で絞り込み表⽰をする場合**

**fileCardListを配置します コンポーネントの設定で ファイル名:⾒積書 など、ファイル名に含まれる ⽂字列を⼊⼒してください。 列数:1,2,3 を⼊⼒してください ページを保存すると、絞り込んだ状態でファイルが大きく表示さ れます。**

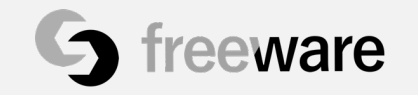

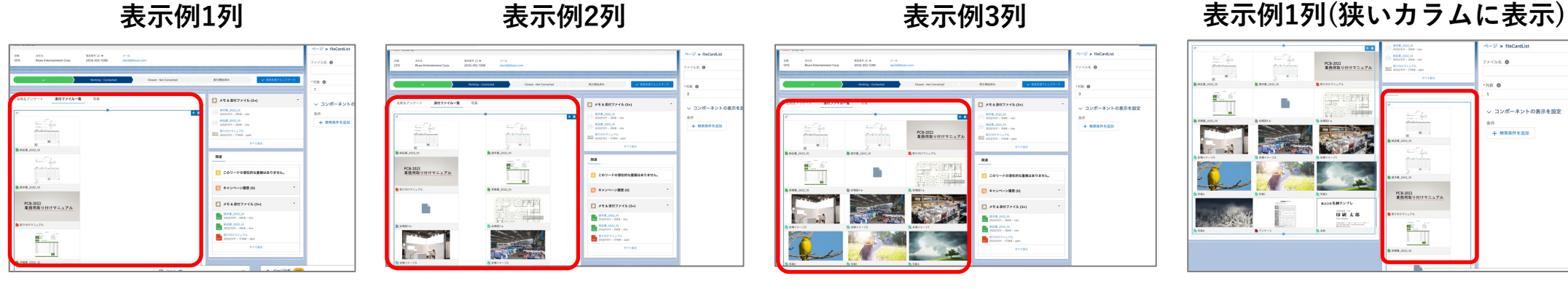

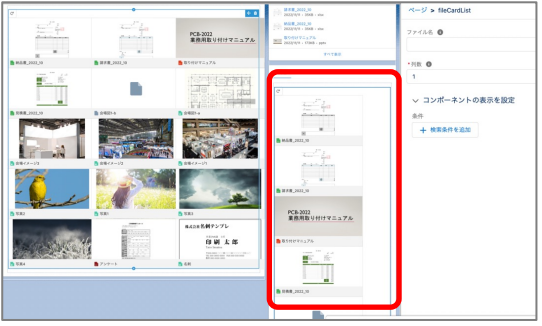

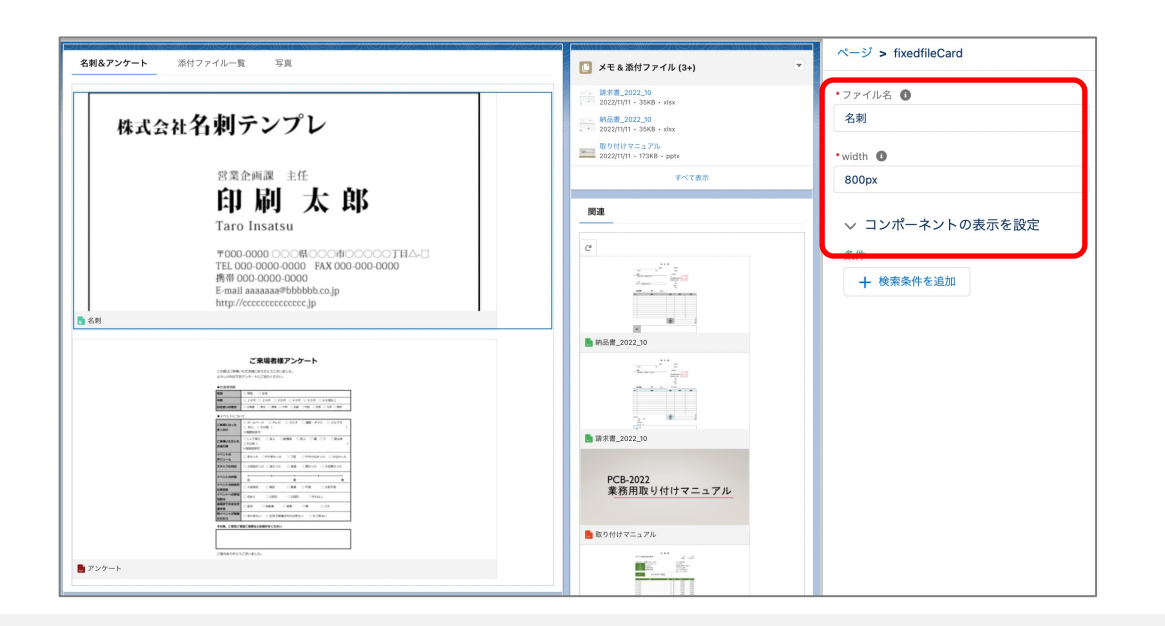

#### **③固定表⽰する場合**

**fixedfileCardを配置します コンポーネントの設定で ファイル名:名刺 など、ファイル名に含まれる ⽂字列を⼊⼒してください。 width:表⽰サイズをpxまたは%で指定します**

**ページを保存すると、指定したタイトルの添付ファイルが1件固定 表示されます。** 

**該当するタイトルのファイルが複数存在する場合は最新の1件が表 ⽰されます。**

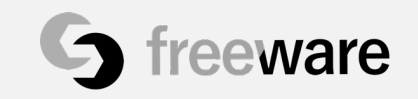

# **詳細情報**

**拡張ファイルカードの詳細情報 及び最新のツールに関する情報は以下で随時更新してい https://www.shareware.jp/**

**Twitter @shareware\_diy**

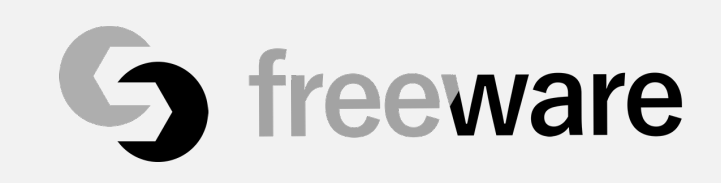